## **ISTRUZIONI PER SCARICO ED INSTALLAZIONE**

- 1. Aprire il sito http://www.bertisimone.com
- 2. Cliccare sulla voce "**Controllore remoto**" presente nel menù di destra e situato sotto al contatore di visite del sito WEB
- 3. Cliccare su "**CONTROLLO REMOTO CLIENT PERMANENTE"**
- 4. Se richiesto cliccare su ESEGUI, altrimenti salvare il file sul desktop
- 5. Al termine del download, se richiesto cliccare nuovamente su ESEGUI, altrimenti eseguire il doppio clic sul file appena scaricato
- 6. Alla finestra qui sotto riportata lasciare vuoto il campo "Mostra impostazioni ampliate" e cliccare su "Avanti"

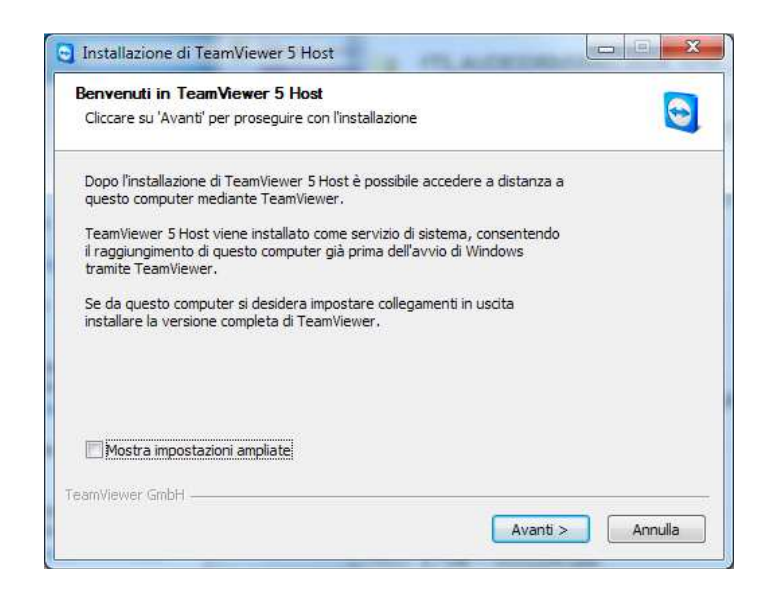

7. Alla successiva finestra cliccare su "Entrambi" quindi premere "Avanti"

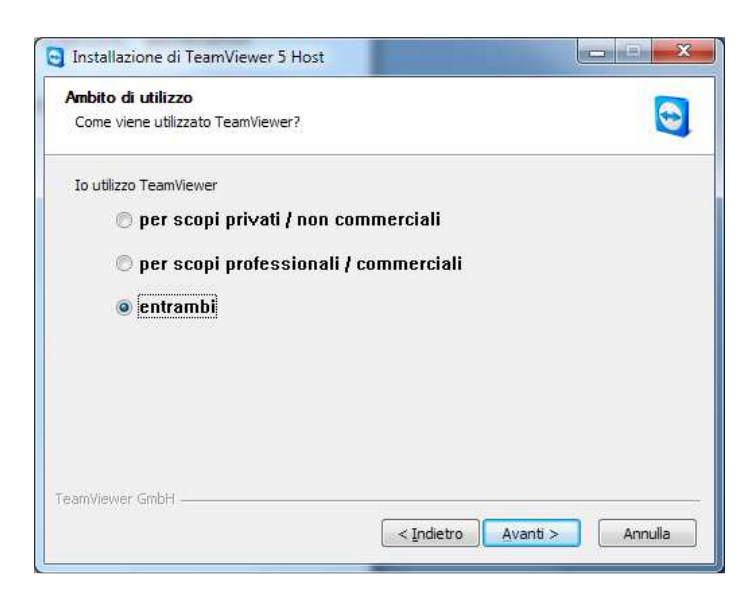

8. Cliccare su "Accetto le condizioni della licenza" quindi su "Avanti"

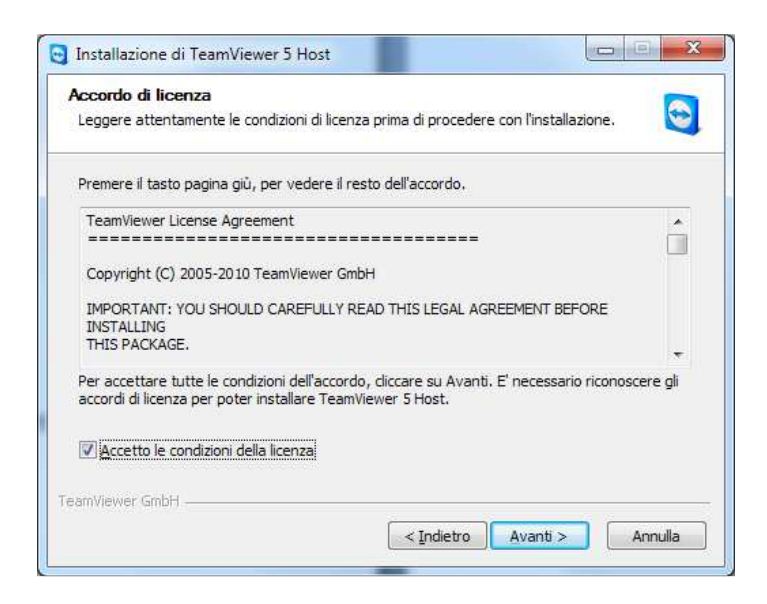

9. Alla finestra successiva impostare la password su entrambe le caselle di testo (Password e Conferma Password), se ancora non vi è stata assegnata chiamare il nostro numero telefonico 393.3318095 per farsela assegnare. Quindi cliccare su FINE

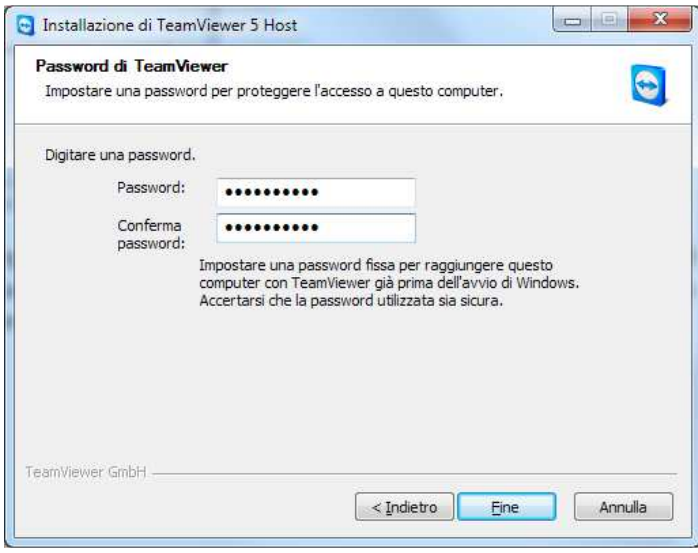

Al termine della procedura viene assegnato un ID PERMANENTE (il codice ID è formato da 9 numeri), contattarci al numero telefonico 393.3318095 per comunicarcelo, altrimenti inviatelo per mail all'indirizzo info@bertisimone.com